## Instructions for Setting up a Payment Plan

Students: Sign in through [myMountMercy](https://selfservice.mtmercy.edu/Home.aspx) and open the Finances tab and then CashNet -

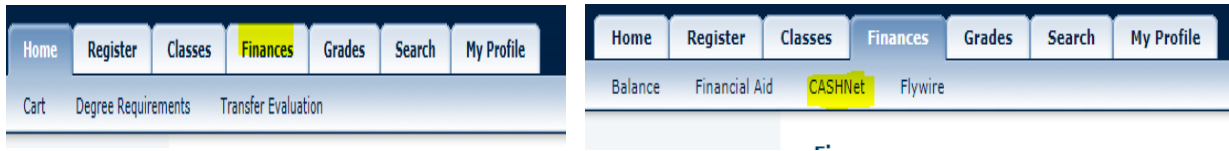

Parents: <https://www.mtmercy.edu/student-accounts>

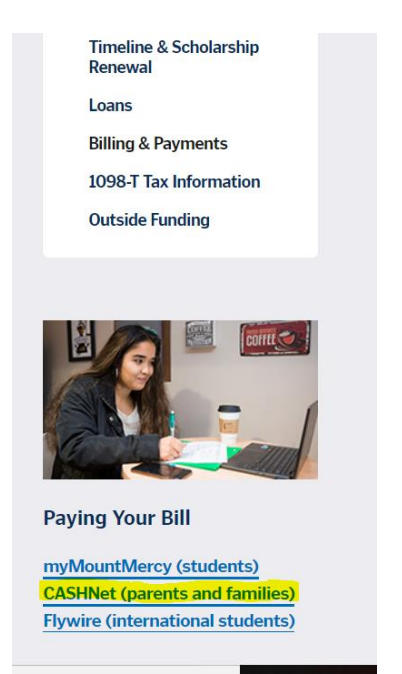

Login using the Parent Pin and Password assigned to you by CashNet when your student granted you access to the online payment system. If you have lost your password, your student can reset it. (See links to instructions on **Student Accounts webpage** for granting access and password reset.)

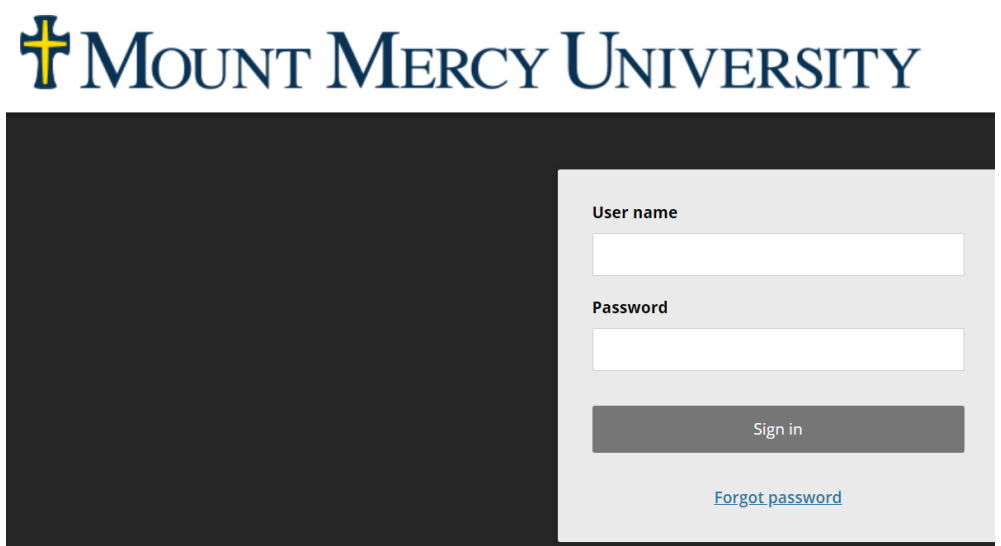

On the Overview page, select Make a Payment on the left side.

**H**MOUNT MERCY UNIVERSITY

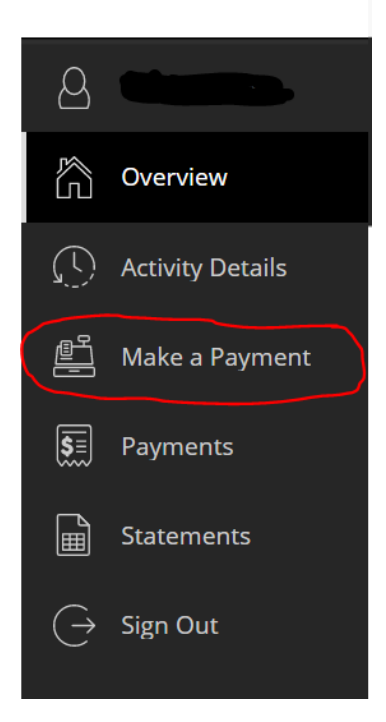

Next View payment plan options –

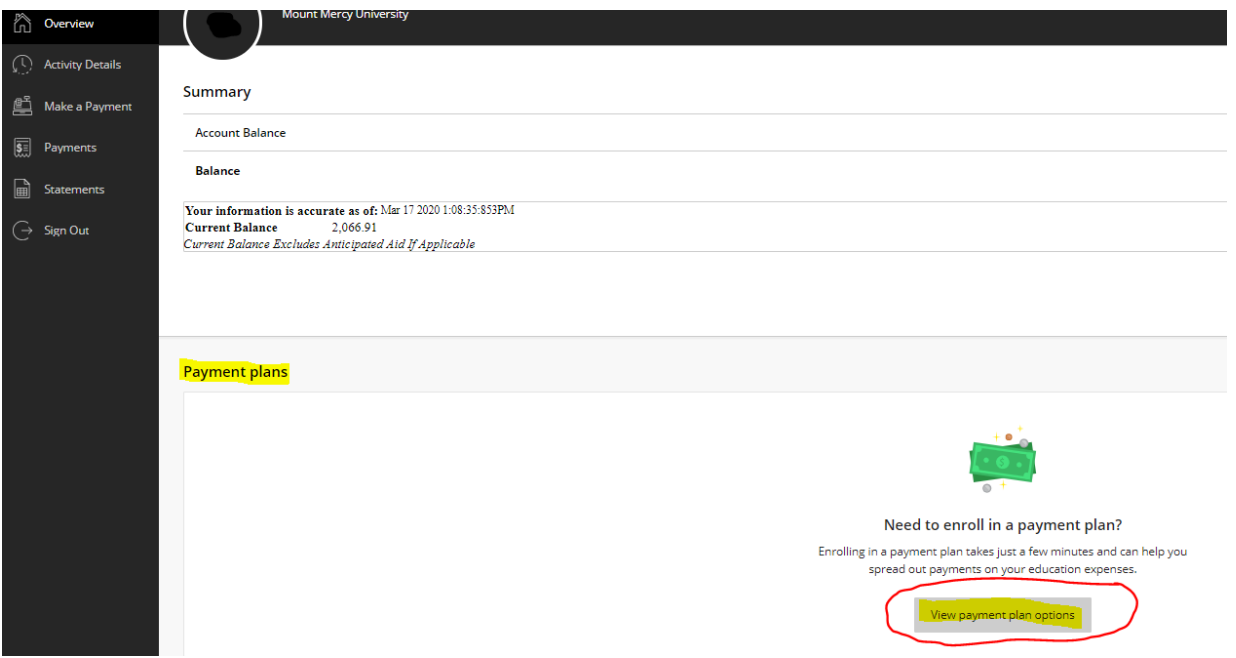

## Next Enroll In plan -

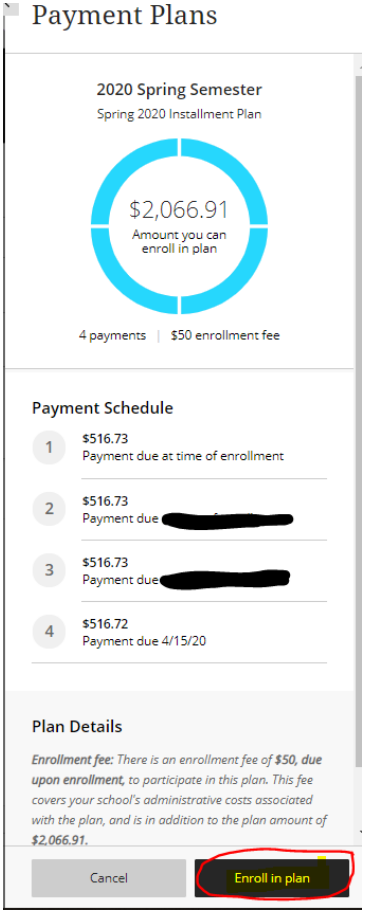

Please read the information on the next screen and Accept.

The next screen will detail your total budget amount, enrollment fee (\$50 which is due at time of enrollment in the payment plan) and your installment payments. Please note the Due Date for your first payment. After reading the Terms and Conditions, indicate your agreement by checking the agreement checkbox at the bottom of the screen. Click Continue.

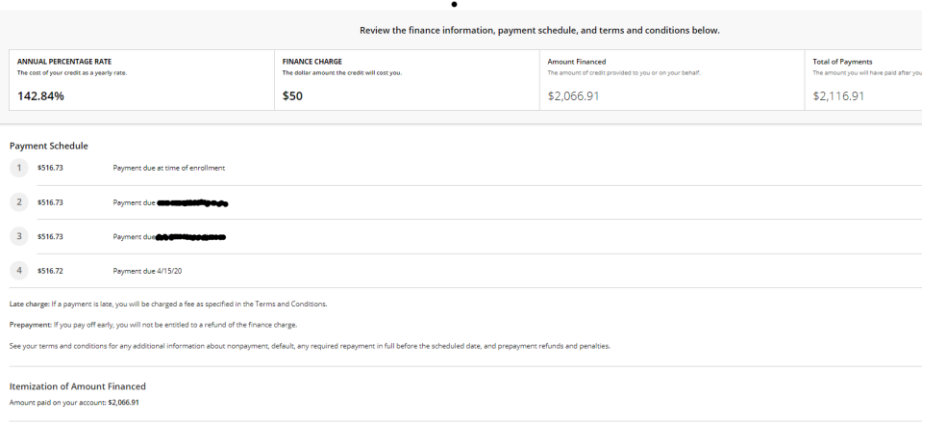

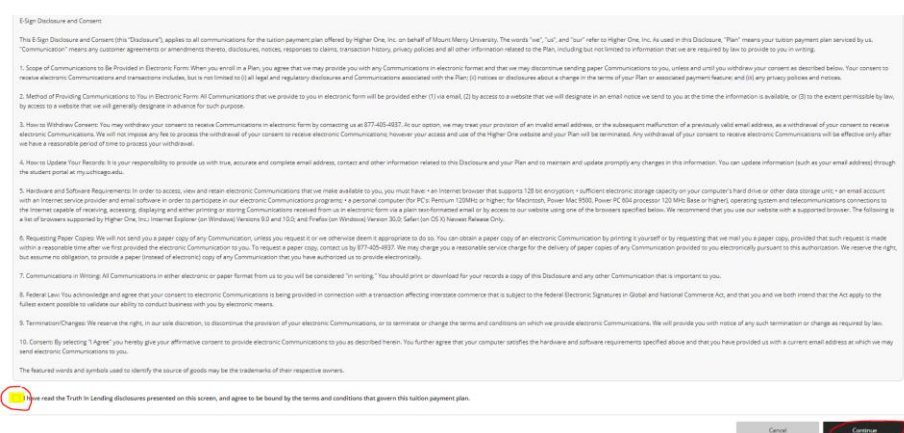

The next screen shows what needs to be paid to complete the Pay Plan set-up. It also gives you the options of payment methods – credit/debit card or electronic check. **There is a 2.75% convenience fee on domestic cards and 4.25% convenience fee on international cards.**

Enter payment information – You can save the payment method for future use by providing a name at the bottom (i.e. Mom's VISA or Dad's checking)

Credit/Debit Card -

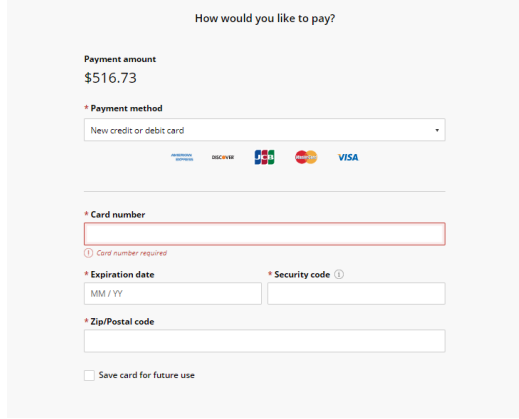

## Or Electronic Check -

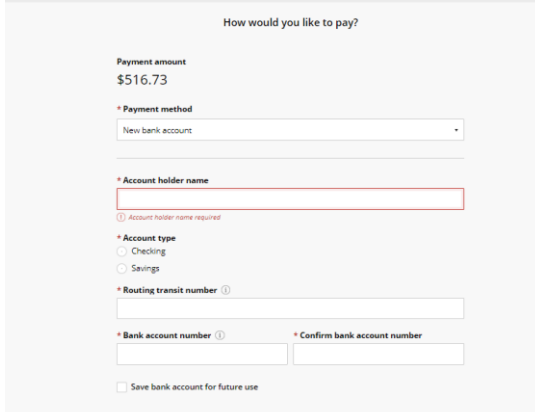

On the next screen you will acknowledge and accept the terms and conditions of the payment being processed.

Confirm the payment data and amount are correct. Submit payment.

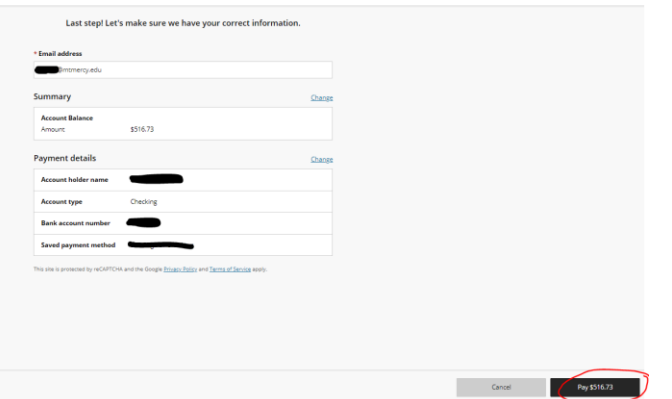

For your convenience, the next screen allows you to enroll in automatic payments for your payment plan using a saved payment method or another payment method. If you do not elect for automatic payments, you are responsible for going online each month and paying the installments.

If setting up automatic payments, you will be asked to name the payment source and reenter the email address. You may also enter an additional email for payment confirmation.

On the next screen, you'll be asked to review and click "Submit" to complete your enrollment in the automatic payment plan.

Finally, you will receive confirmation that you are enrolled in the payment plan.

If you have difficulty setting up your payment plan or have further questions, there is a Help button in the upper right corner of the application or call Jessi at 319-363-1323 Ext. 1571 (last names starting A-R) or Katie at 319-363-1323 Ext. 1604 (last names starting S-Z).